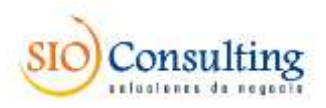

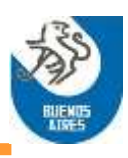

# **Asociación Amateur de Hockey sobre césped de Buenos Aires**

Instructivo Mantenimiento de Jueces de Mesa

## **Sistema PORTAL**

Usuarios de la Asociación

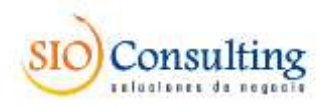

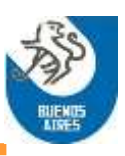

### **MANTENIMIENTO de JUECES DE MESA**

#### **Usuarios de la AAHBA**

El ingreso a las funciones de Mantenimiento se hace a partir de las opciones:

#### *Mantenimiento/Autoridades/Jueces de Mesa*

Las alternativas a seleccionar son:

- a. Listado general
- b. Solicitudes de modificación
- c. Validación de nuevos jueces

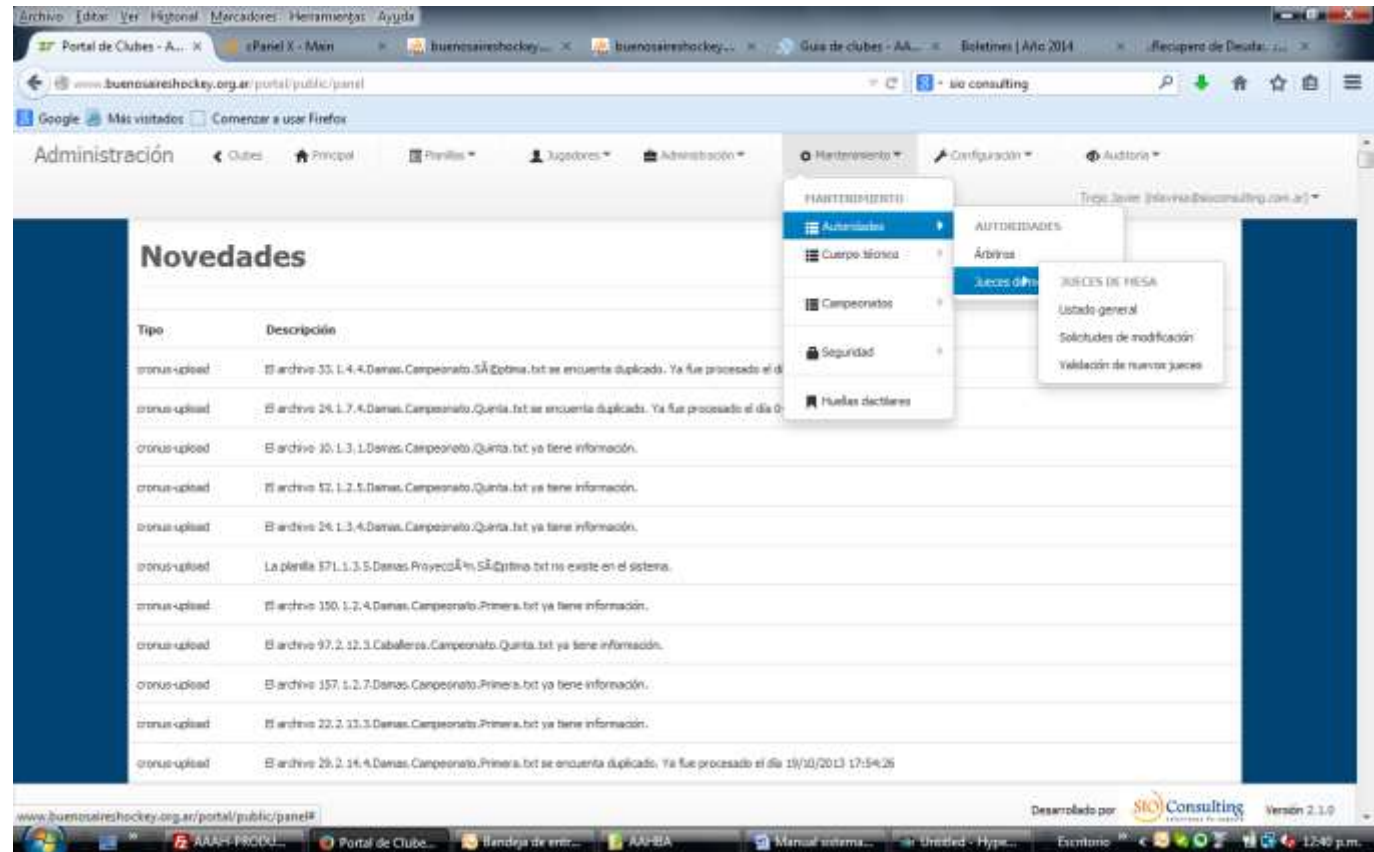

#### **a. Listado general**

Con esta opción se pueden realizar:

- Consulta de Jueces existentes, con indicación de su estado
- Modificación de datos de Jueces existentes
- Alta de nuevos Jueces

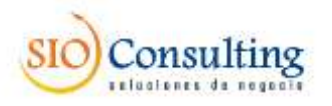

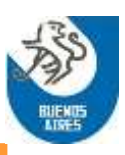

#### **a.1. Consulta de Jueces existentes:**

La consulta permite visualizar la totalidad de los Jueces registrados o su selección parcial por distintos filtrados:

- $\checkmark$  Estado (Habilitado-Inhabilitado-Suspendido)
- $\checkmark$  Apellido y/o Nombre
- $\checkmark$  Tipo y Nro. de documento (en este caso deben ingresarse ambos datos, caso contrario la búsqueda no se realizará)
- $\checkmark$  Club (con el que fue registrado)

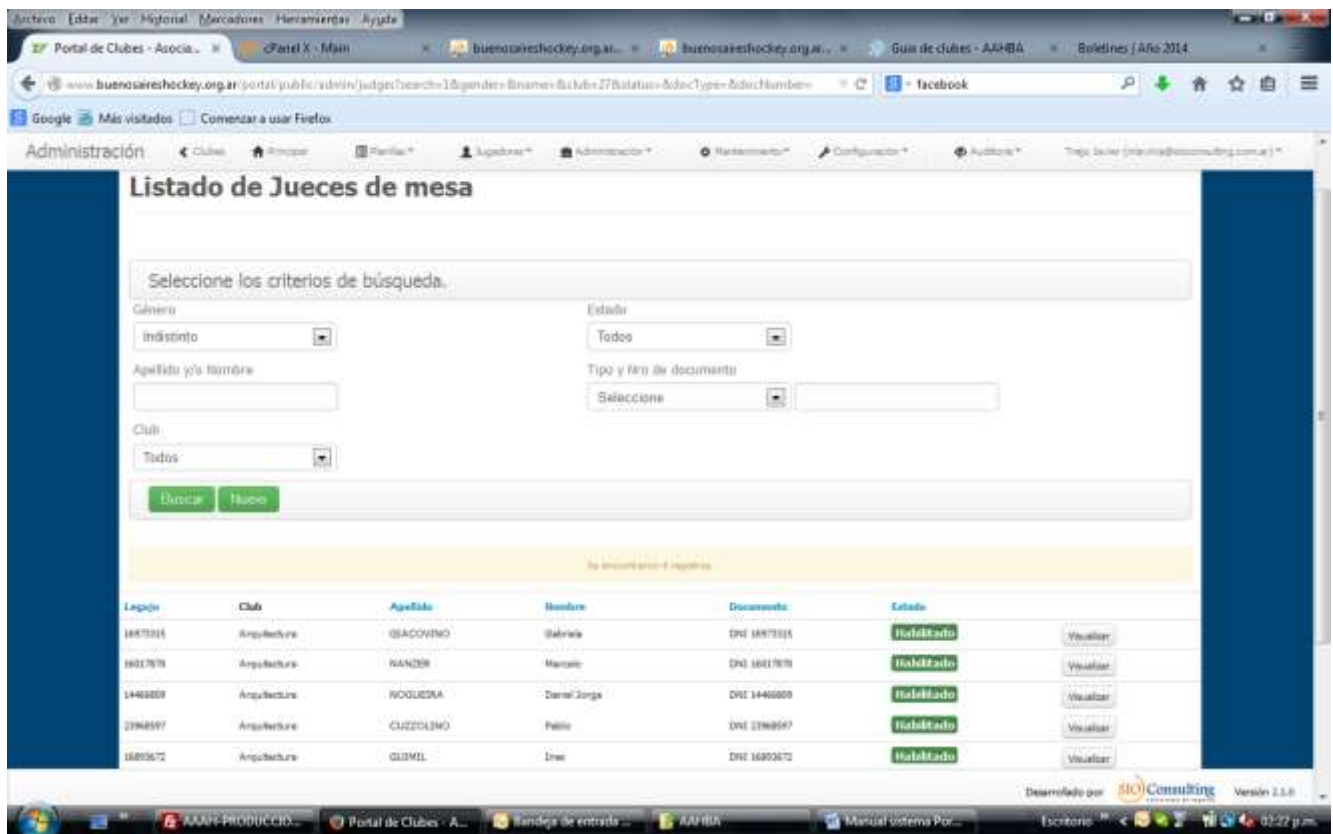

A partir de los datos seleccionados, se puede acceder individualmente a la información sobre un Juez en particular, por medio del botón Visualizar, iniciando el despliegue de información en la pestaña Resumen.

A partir de ahí se pueden consultar los datos personales y la documentación requerida a cada Juez.

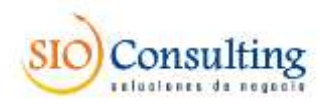

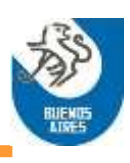

#### Pestaña Resumen

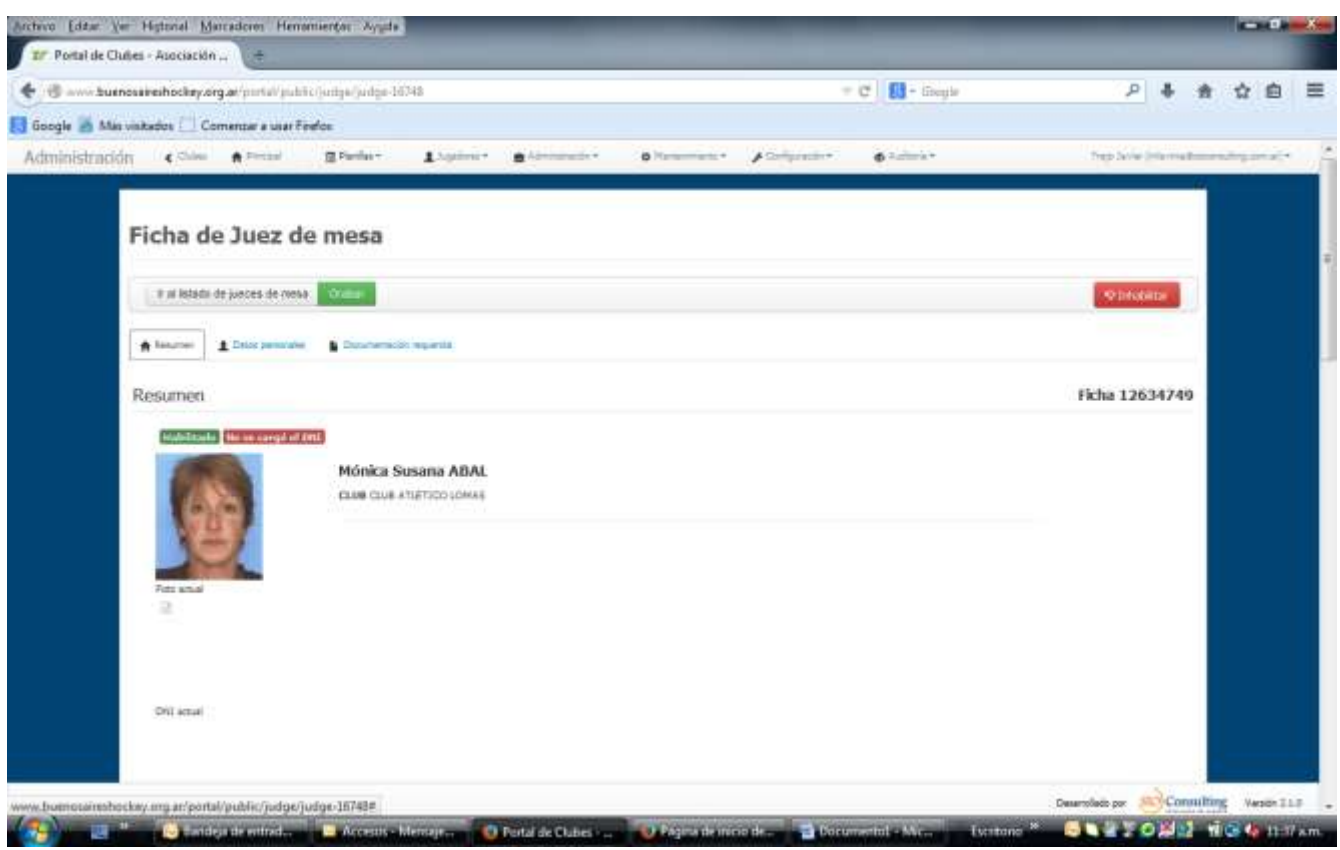

#### Pestaña Datos personales

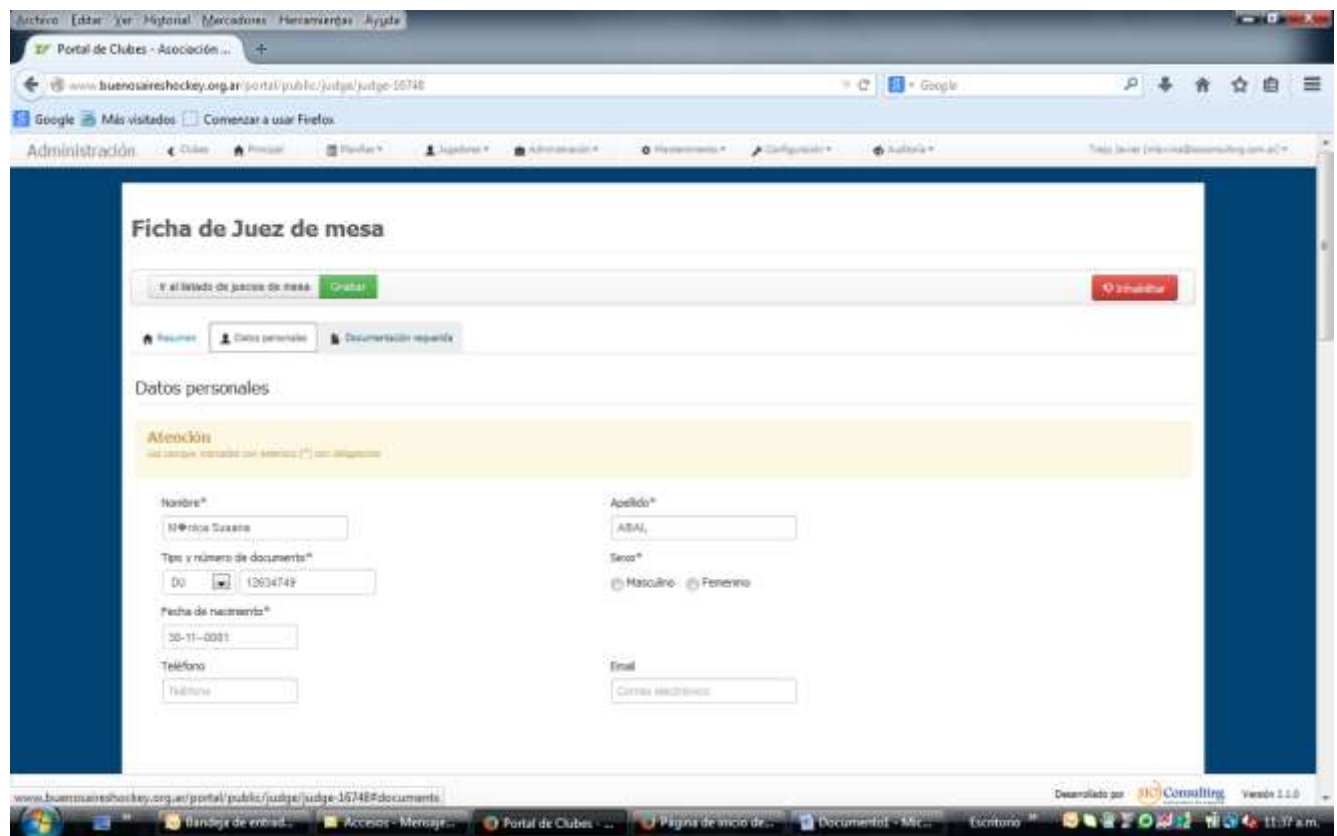

SIO Technology S.R.L.

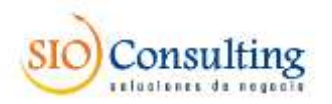

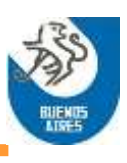

#### Pestaña Documentación requerida

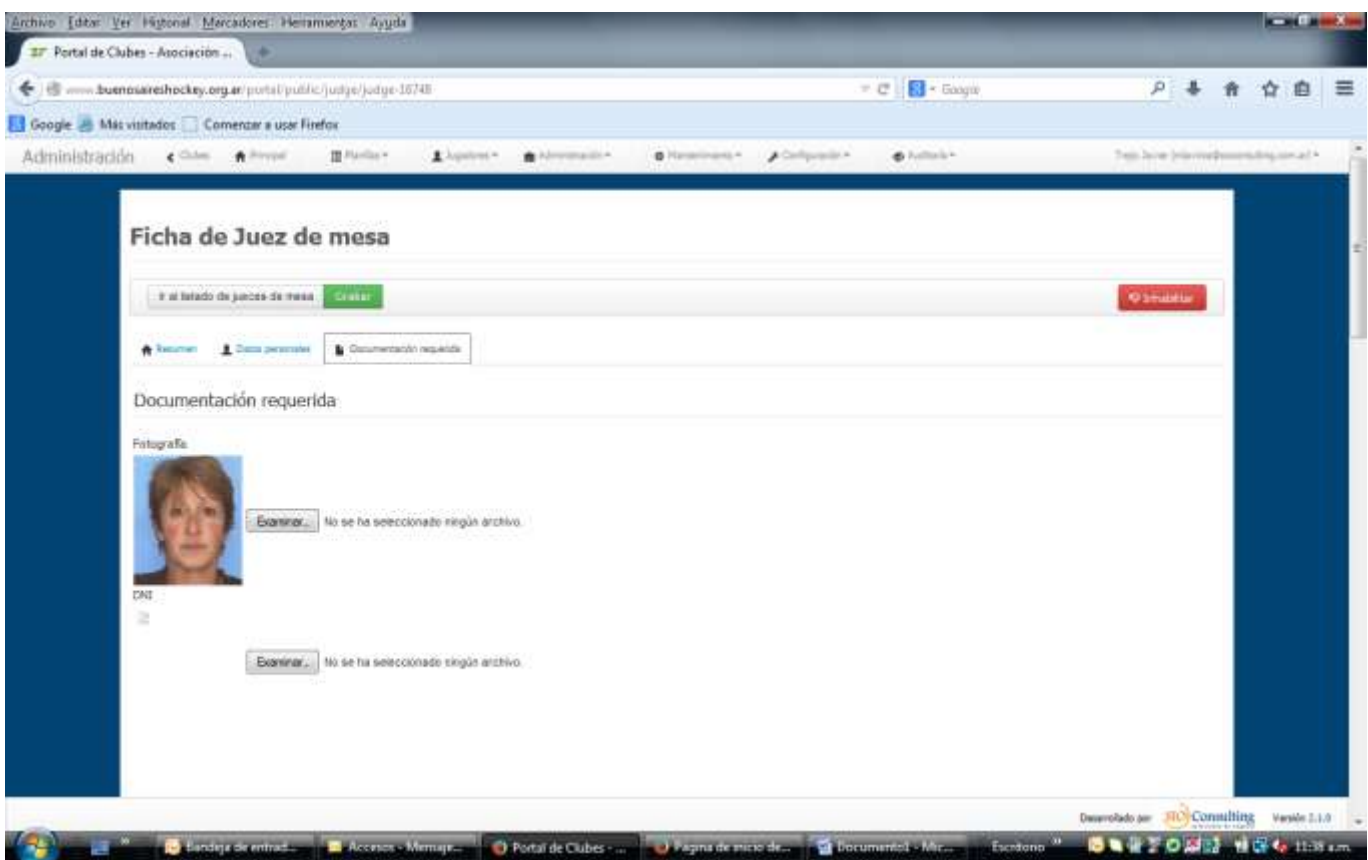

#### **a.2. Modificación de datos:**

En caso de que el usuario deba realizar un cambio en los datos del Juez de Mesa visualizado, podrá realizar las modificaciones utilizando la pestaña Datos Personales. En la misma podrá modificar:

- $\checkmark$  Apellido
- $\checkmark$  Nombre
- $\checkmark$  Sexo
- $\checkmark$  Fecha de Nacimiento
- $\checkmark$  DNI
- Teléfono
- $\checkmark$  Email

Si el usuario es un integrante autorizado de la AAHBA, podrá tener acceso también al cambio del Club con el que está relacionado el Juez de Mesa.

Si el usuario es representante de un Club, no dispondrá de esta facilidad, debiendo tramitar este cambio a través de la Asociación.

La incorporación de las modificaciones al maestro de la base de datos no es inmediata. Debe esperarse la ejecución del paso de validación a efectuar por la AAHBA. Esto es válido tanto para cambios realizados por los Clubes como por miembros de la AAHBA.

SIO Technology S.R.L.

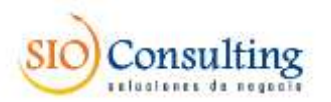

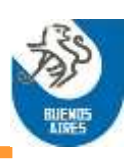

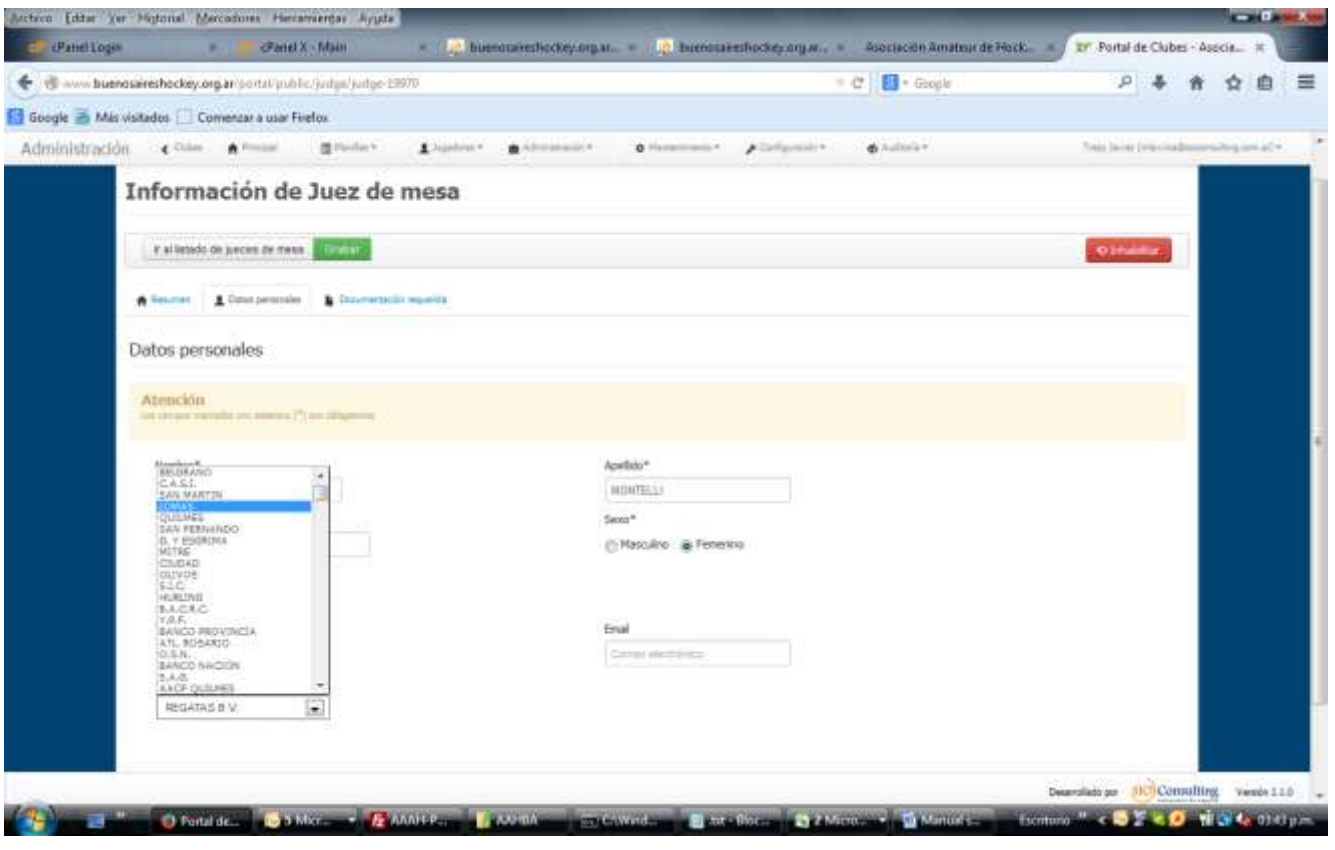

#### **a.3. Alta de nuevos Jueces:**

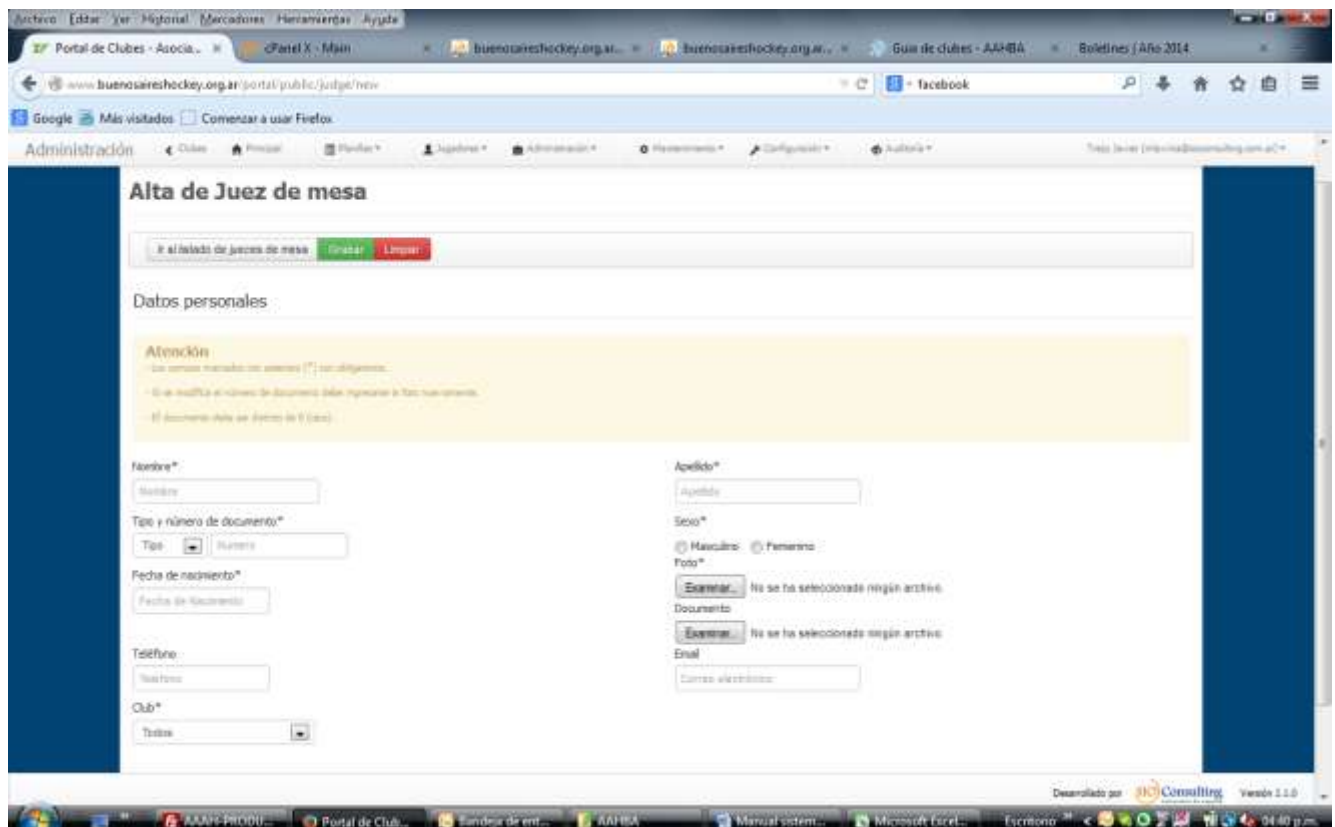

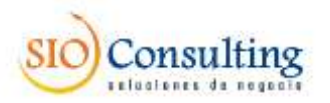

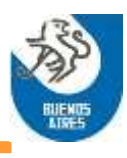

Esta opción está disponible tanto para usuarios de Clubes como para miembros de la AAHBA, y el ingreso a la misma es una vez más a través de la opción "Listado de Jueces de Mesa", pero en este caso usando el botón "Nuevo".

Se accederá a la pantalla que se agrega más abajo. Esta pantalla será de uso común para Clubes y para la Asociación.

En el caso de la Asociación podrá elegir el Club con el que se vinculará el nuevo Juez, en cambio si quien lo ingresa es un Club, automáticamente el sistema lo relacionará con el mismo.

Es obligatoria la carga de los campos identificados con (\*), caso contrario el registro no será grabado.

Se incluye, entre los campos obligatorios, para el caso de la acción de alta, la carga de la fotografía y la imagen del DNI del nuevo Juez. Caso contrario el sistema no permitirá grabar la solicitud de alta.

El sistema verificará que el número de documento ingresado no exista en el archivo, en cuyo caso no grabará el registro. En caso de ya exista, el sistema informará quien es el poseedor actual de ese número y a que club pertenece. En ese caso, el cambio de club de pertenencia deberá solicitarse a la AAHBA.

La incorporación del nuevo Juez de Mesa al maestro de la base de datos no es inmediata. Debe esperar el paso de validación a efectuar por la AAHBA.

Esto es válido tanto para cambios realizados por los Clubes como por miembros de la AAHBA.

Una vez validada como correcta el alta por la Asociación, el estado del juez cambiará a "**Apto Curso**", quedando en condiciones de ser inscripto en la realización de los cursos que se vayan habilitando.

Una vez desarrollado un curso identificado como habilitante, y habiendo el juez cursado y aprobado el mismo, el sistema cambiará en forma automática su estado, de "Apto Curso" a "Habilitado"

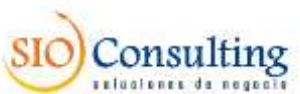

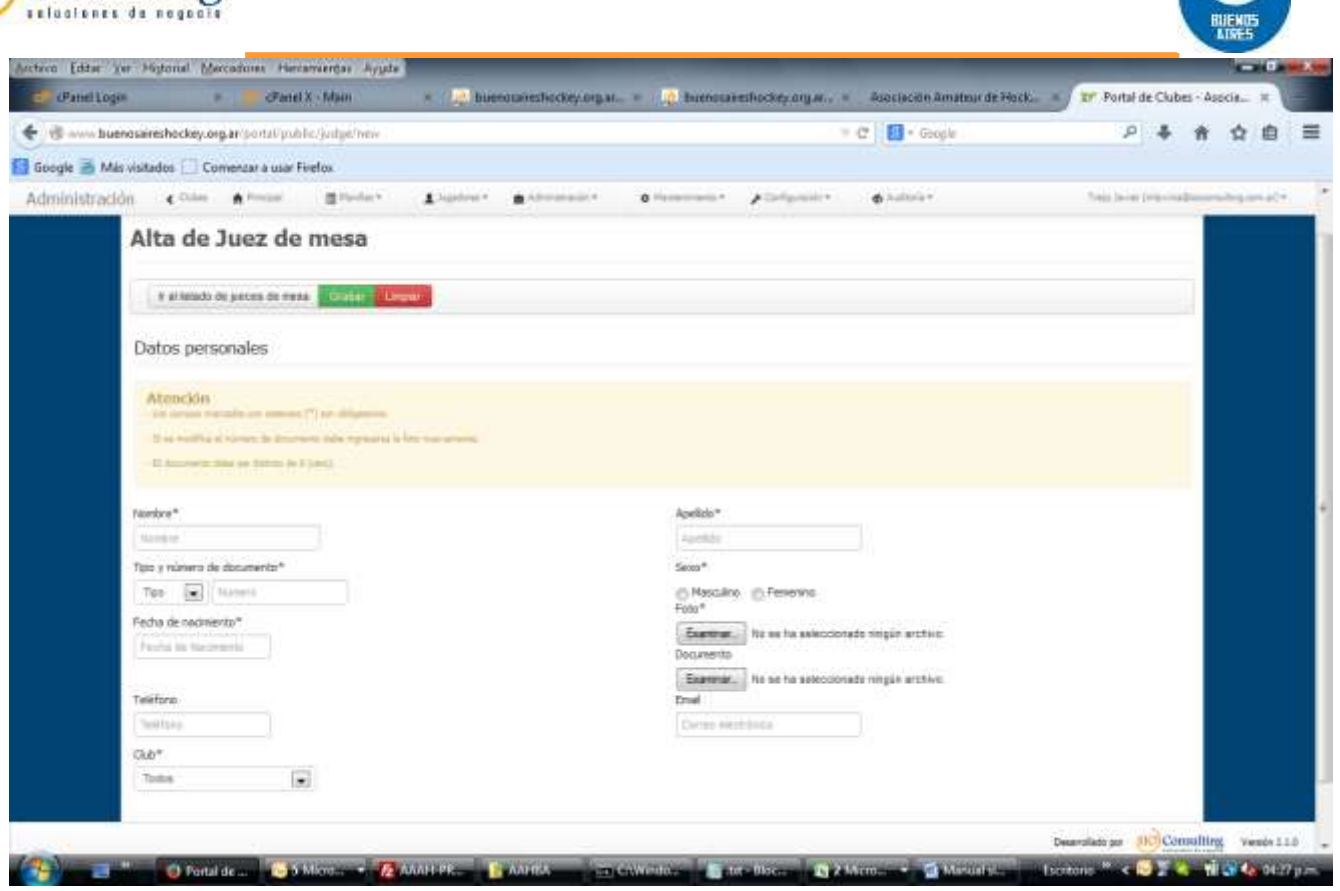

#### **b. Solicitudes de modificación**

Esta opción está habilitada para uso de miembros de la AAHBA, y permite revisar y autorizar los cambios propuestos por los usuarios de clubes y/o de la AAHBA.

![](_page_7_Picture_44.jpeg)

SIO Technology S.R.L.

![](_page_8_Picture_0.jpeg)

![](_page_8_Picture_1.jpeg)

El usuario de AAHBA encargado de autorizar las modificaciones podrá seleccionar los casos presentados y visualizar el contenido de los cambios propuestos. Para eso dispondrá de la visualización de los datos anteriores y los modificados, a fin de validar o no los mismos.

![](_page_8_Picture_52.jpeg)

En cualquiera de las instancias, tanto para aprobar como para rechazar, dispondrá de una ventana de comentarios para indicar las observaciones que sean de importancia para la transacción.

![](_page_9_Picture_0.jpeg)

![](_page_9_Picture_1.jpeg)

![](_page_9_Picture_39.jpeg)

Una vez validada la transacción, con el botón "Confirmar", los datos del Juez quedarán actualizados en la base, pudiendo verificarlos por medio de la opción "Listado de Jueces de Mesa"

![](_page_9_Picture_40.jpeg)

SIO Technology S.R.L.

![](_page_10_Picture_0.jpeg)

![](_page_10_Picture_1.jpeg)

En caso de que la modificación sea rechazada, se visualizará, en la pantalla inicial de la opción, esa situación, acompañada por la observación respecto de la causa de esa situación.

![](_page_10_Picture_80.jpeg)

A partir de ese momento esa transacción quedará congelada, no pudiendo modificarse más. Para resolver el tema deberá ingresarse una nueva solicitud de modificación, que corrija la causal de rechazo que se indicó.

Si la modificación es aceptada, y el juez de mesa ya se encontraba desde antes de la modificación en estado "Habilitado" mantendrá el mismo estado.

Una vez validada como correcta la modificación, si el estado anterior del juez era "Inhabilitado", el mismo será cambiado a "Apto Curso", quedando en condiciones de ser inscripto en la realización de los cursos que se vayan habilitando. En el mismo caso, si el estado del juez, previo a la modificación, ya era el de "Apto Curso", quedara en la misma situación.

Una vez desarrollado un curso identificado como habilitante, y habiendo el juez cursado y aprobado el mismo, el sistema cambiará en forma automática su estado, de "Apto Curso" a "Habilitado"